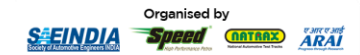

I

# *BAJA SAEINDIA* 2025

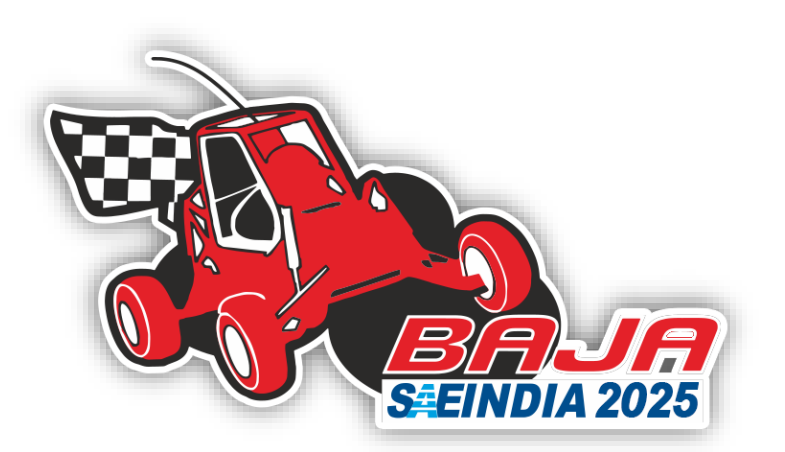

# **834 JA SAEINDIA**  $2025$

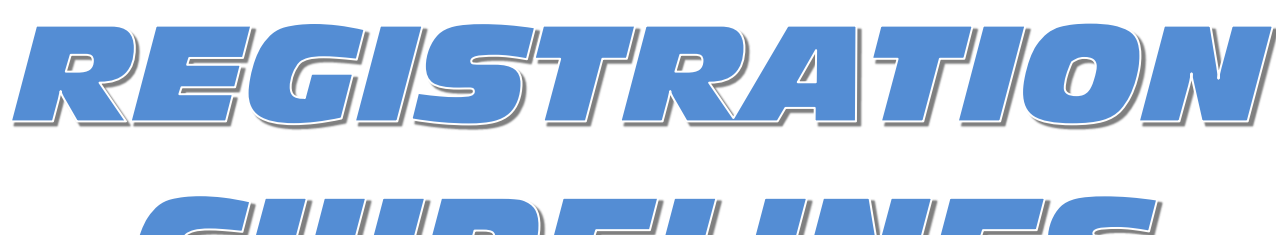

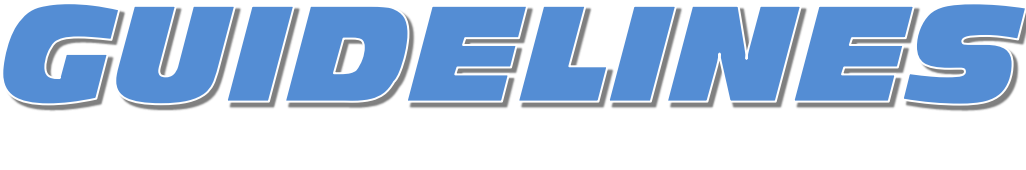

# **MBAUA | eBAUA | hBAUA**

bajasaeindiacommunications@saeindia.org

 $\mathbb X$  @bajasaeindia

*BAJA SAEINDIA 2025 – Registration Guidelines – Page 1 of 13*

**in** BAJA SAEINDIA

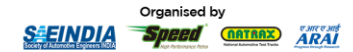

## *BAJA SAEINDIA* 2025

# **BAJA SAEINDIA 2025 REGISTRATION GUIDELINES**

Following the successful completion of the physical event of **BAJA SAEINDIA 2024** at Pithampur & Narsapur, and witnessing the extraordinary response from all BAJA teams, we are going ahead with registrations for the **BAJA SAEINDIA 2025** event.

To register your team for BAJA SAEINDIA 2025, please click on the link provided below and submit the required details on the registration portal following the procedure mentioned in the subsequent sections.

# **Registration Link - <https://bajasaeindia.org/team/registration>**

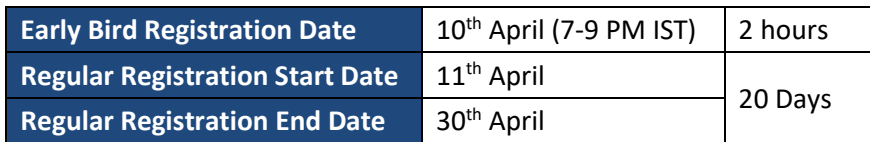

#### **Early bird registration:**

- a. BAJA SAEINDIA 2025 has decided that *a registration window will be available for 2 hours on the [BAJA](https://www.bajasaeindia.org/) SAEINDIA Website on April 10th, from 7 PM to 9 PM IST*. During this period, all registrants will be entitled to *a maximum discount of up to INR 10,000/- off their Overall registration fees* (Teams need to complete step 1 of the registration procedure as mentioned on page 7).
- b. This discount would be split and given away as *a maximum discount of up to INR 5000/- during each payment installment* of Phase-1 and Phase-2&3.
- c. *This discount would be valid only if the teams make the payment within the mentioned deadlines* (Payment due dates are mentioned on page 4).
- d. The early bird registrants will get an email from BAJA SAEINDIA confirming their successful early bird registration and only they will be eligible for the waiver.

To cater to the increasing demand and align with industry trends, BAJA SAEINDIA 2025 will be conducted in four editions:

- 1. mBAJA I. C. Engine Vehicle.
- 2. eBAJA Battery Operated Vehicle.
- 3. hBAJA hCNG-injected Engine Vehicle.
- 4. aBAJA Battery Operated Autonomous Driver Assisted Vehicle.

**Note:** The registration is solely open for the mBAJA, eBAJA, and hBAJA categories. Registration for the aBAJA category will open at a later stage.

This season will consist of three phases, outlined as follows:

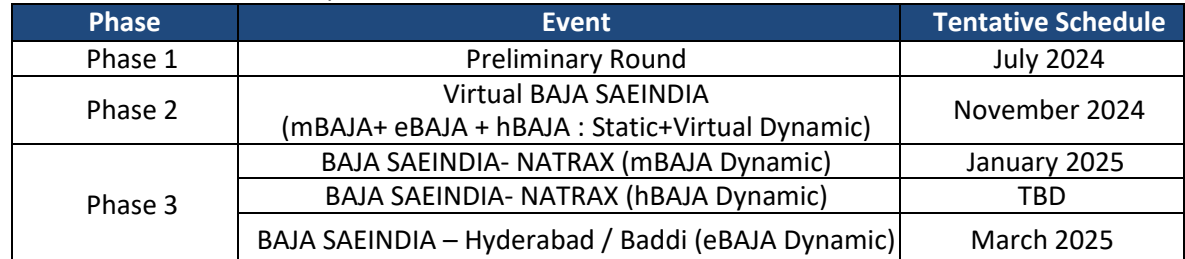

*BAJA SAEINDIA Organising Committee reserves the right to change the dates, format, and location of the events, based on prevailing conditions at the time of the event.*

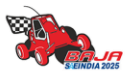

*BAJA SAEINDIA 2025 – Registration Guidelines – Page 2 of 13*

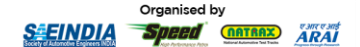

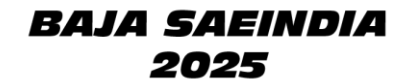

There will be a one-time common registration for the aforementioned event phases of BAJA SAEINDIA 2025. Payment will be made in two installments, the first installment of payment to be done during registration of BAJA SAEINDIA 2025 and the second installment of payment to be done after completion of Phase 1*.*

The participation of international teams will be allowed in all 3 phases of BAJA SAEINDIA 2025 as per the guidelines. International Teams should be members of the respective association of their country (like SAE International, SAE Affiliate, Institution of Automotive Engineers, etc.).

### **1) TEAM ELIGIBILITY CRITERIA**

- All participating institutes must have an operational SAEINDIA collegiate club with *at least 50 active student members* and *2 faculty advisors* at the time of registration.
- Colleges who have just applied for the collegiate club can also register for the event, provided they have all the relevant documents supporting collegiate club registration completion, such as *payment proof, copy of acknowledgment from SAEINDIA,* etc.
- Students & faculty advisor(s) of the teams must have a valid SAEINDIA membership. Team members who have applied for membership can also register even if they have not received the SAEINDIA ID.
- Teams should have an active SAE Collegiate Club bank account to complete the online registration. Teams who do not have a valid SAE Collegiate club bank account will not be eligible to receive any prize money/subsidy. No further consideration/queries shall be entertained later on.
- **RETURNING TEAM:** The teams/colleges/institutions, who participated in the Main Physical Event of BAJA SAEINDIA 2023 or BAJA SAEINDIA 2024 shall be called RETURNING TEAM. Participation in the 'Main Physical Event' means, the team should have built their BAJA vehicle, brought it to the main event, and have got their team registered at Pithampur, Baddi, or Narsapur for on-site stages of the competition in BAJA SAEINDIA 2023 or 2024.
- **NEW TEAM**: The teams/colleges/institutions, who could not participate in the Main Physical Event of BAJA SAEINDIA 2023 and BAJA SAEINDIA 2024 shall be called NEW TEAM. Teams switching from one category to another shall also be considered as NEW TEAM. Additionally, the teams not covered under the RETURNING TEAM criteria shall be considered as NEW TEAM.
- Teams willing to participate in more than one event, with the same team members can refer to the below-enclosed table for eligibility.

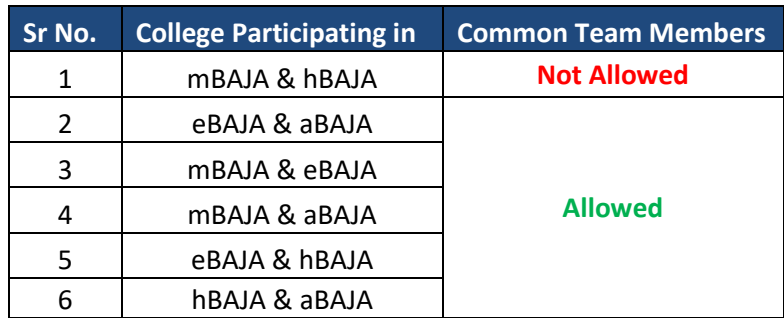

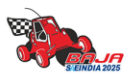

*BAJA SAEINDIA 2025 – Registration Guidelines – Page 3 of 13*

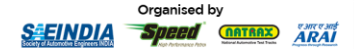

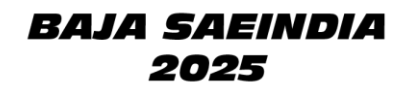

For details on membership or Collegiate Club, please visit [www.saeindia.org](about:blank) or contact the below SAEINDIA representatives.

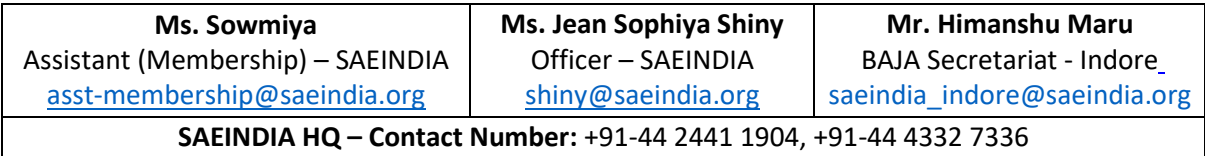

#### **2) TEAM SIZE**

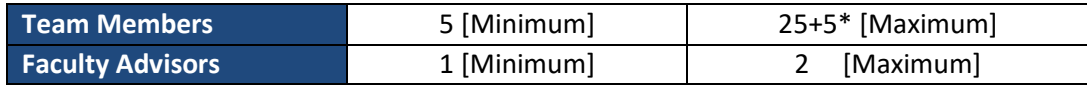

- \**To promote diversity amongst the teams*; If the team has reached the 25 members limit, they can add 5 more female team members without any additional amount in the registration fee. Thus, the number of total team members should not exceed **30**.
- Registration of multiple teams from the same college on different event formats will be allowed for the BAJA SAEINDIA 2025 event under different heads.
- It is mandatory for faculty advisor(s) to accompany the team during the main physical event and a minimum of 1 Faculty Advisor must be present with the team for the entire event duration.
- eBAJA teams must contain a minimum of 2 members & maximum of 12 members from Electrical/ Electronics/ Instrumentation/ Mechatronics / Computer science and/or other similar backgrounds to complete the registration process.
- **hBAJA teams can comprise of members pursuing undergraduate and postgraduate studies from the same college/institution / Deemed University.**

#### **3) REGISTRATION FEE STRUCTURE**

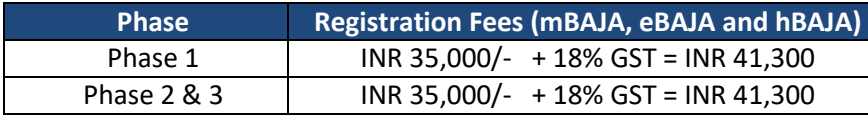

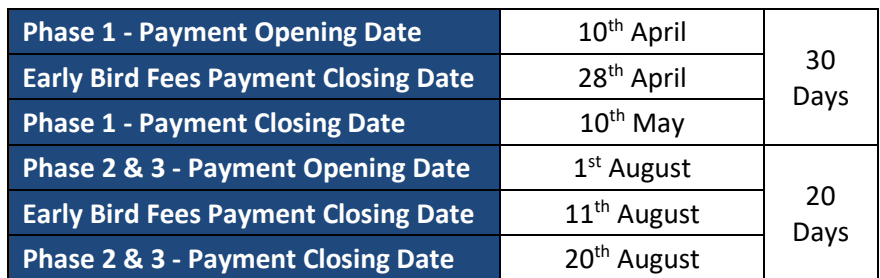

The registration fee payment must be done online through the ICICI portal positively before the abovementioned deadlines. (The link to portal and guidelines for making the payment are mentioned in subsequent pages). Teams may be liable for penalties on registration fees if the payment is done after the deadline.

International Teams must pay the same fee in the currency as per their country, making sure the conversion of it in INR matches the respective amount mentioned in the table + taxes after deducting any additional charges for Phase 1 and Phase 2 & 3 as mentioned above.

#### *BAJA SAEINDIA 2025 – Registration Guidelines – Page 4 of 13*

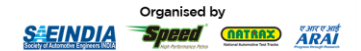

**Registration Fee is NON-REFUNDABLE and will not be returned to the teams under any circumstances.**

**GST is applicable @ 18% for the registration fees and non-refundable, which means once SAEINDIA collects the GST, the same will be remitted to the Government within the due date and not be returned to the teams under any circumstances.**

**GST invoices will be issued in the below two types :**

- **1. Unregistered category (B to C) for which the college cannot avail of ITC (Input Tax Credit).**
- **2. Registered Category (B to B) for which college can avail ITC – The respective college needs to submit the GST No. on ICICI eazypay portal during Payment.**

**Kindly note that going forward BAJA SAEINDIA will not entertain any request related to GST Modification or B2B Invoice if the team have not submitted the above said details during payment.**

#### **4) REGISTRATION FEES WAIVER**

• **All Girls Team Waiver:** For RETURNING All Girls teams, up to 25% discount on overall registration fees, and for NEW All Girls Teams up to 50% discount on overall registration fees in both phases excluding fee waiver amount.

#### • **Debut Team Waivers:**

Teams meeting any of the following criteria below are classified as Debut Teams:

- 1. Teams entering BAJA SAEINDIA for the first time.
- 2. Instances where a NEW team from a college joins a new category while the RETURNING team from the same college continues participation in another category until Phase 3.
- 3. Teams transferring between categories and registering as NEW teams in the newly selected category.

The team meeting any one of the aforementioned criteria will be eligible for up to a 10% discount on the overall registration fee.

#### • **hBAJA Subsidy:**

 The team fulfilling the following criteria will qualify to receive reimbursement equivalent to 75% of registration fees excluding fee waiver amount:

- 1. The team must attempt all the dynamic events at least once.
- 2. The team must complete a minimum of 75% of endurance race.

#### **NOTE: EITHER EARLY BIRD DISCOUNT OR ONE OF THE ABOVE FEE WAIVERS WILL ONLY BE APPLICABLE**

• **Promoting Women's Inclusion**: If a team in Phase 3 includes 10 or more female participants, they will qualify for a reimbursement equivalent of up to INR 10,000 after the conclusion of the season.

#### **NOTE: THE ABOVE WAIVER WOULD BE APPLICABLE TO ALL THE NON-ALL-GIRL TEAMS OVER AND ABOVE THE WAIVERS MENTIONED ABOVE TO PROMOTE MORE INCLUSIVE BAJA SAEINDIA**

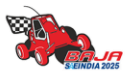

*BAJA SAEINDIA 2025 – Registration Guidelines – Page 5 of 13*

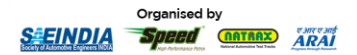

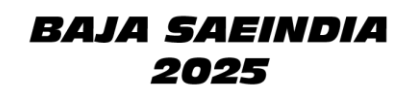

In case of any further queries/clarifications, we recommend the teams contact the below-designated officers to get those cleared and refrain from making their assumptions.

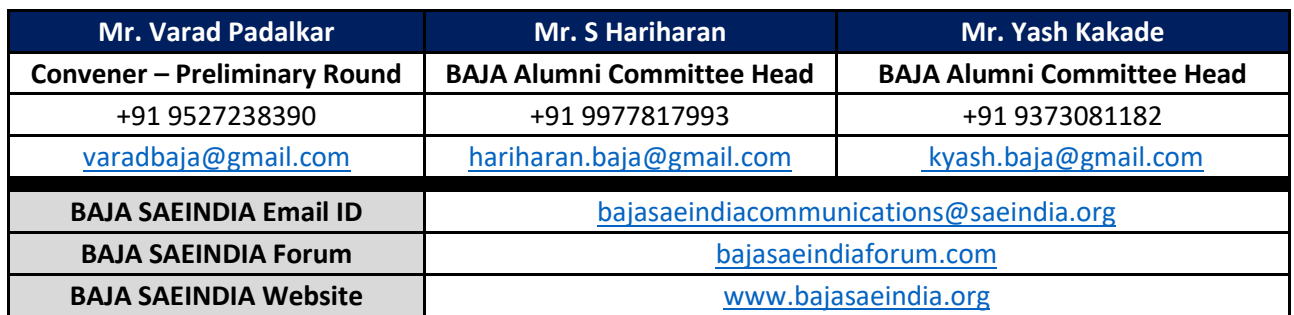

**TANK** 

*BAJA SAEINDIA 2025 – Registration Guidelines – Page 6 of 13*

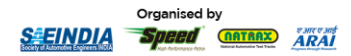

# *BAJA SAEINDIA* 2025

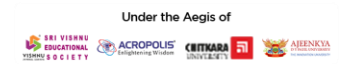

# **REGISTRATION PROCEDURE**

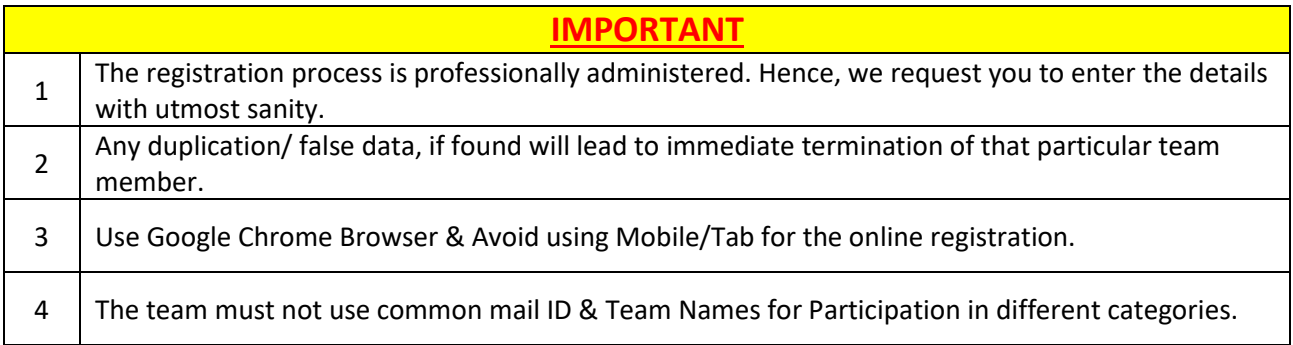

#### **1. Team Registration**

- Visit [https://bajasaeindia.org/team/registration](about:blank)
- Enter the details as instructed in the table below.
- After filling in all the details click on **Register.**

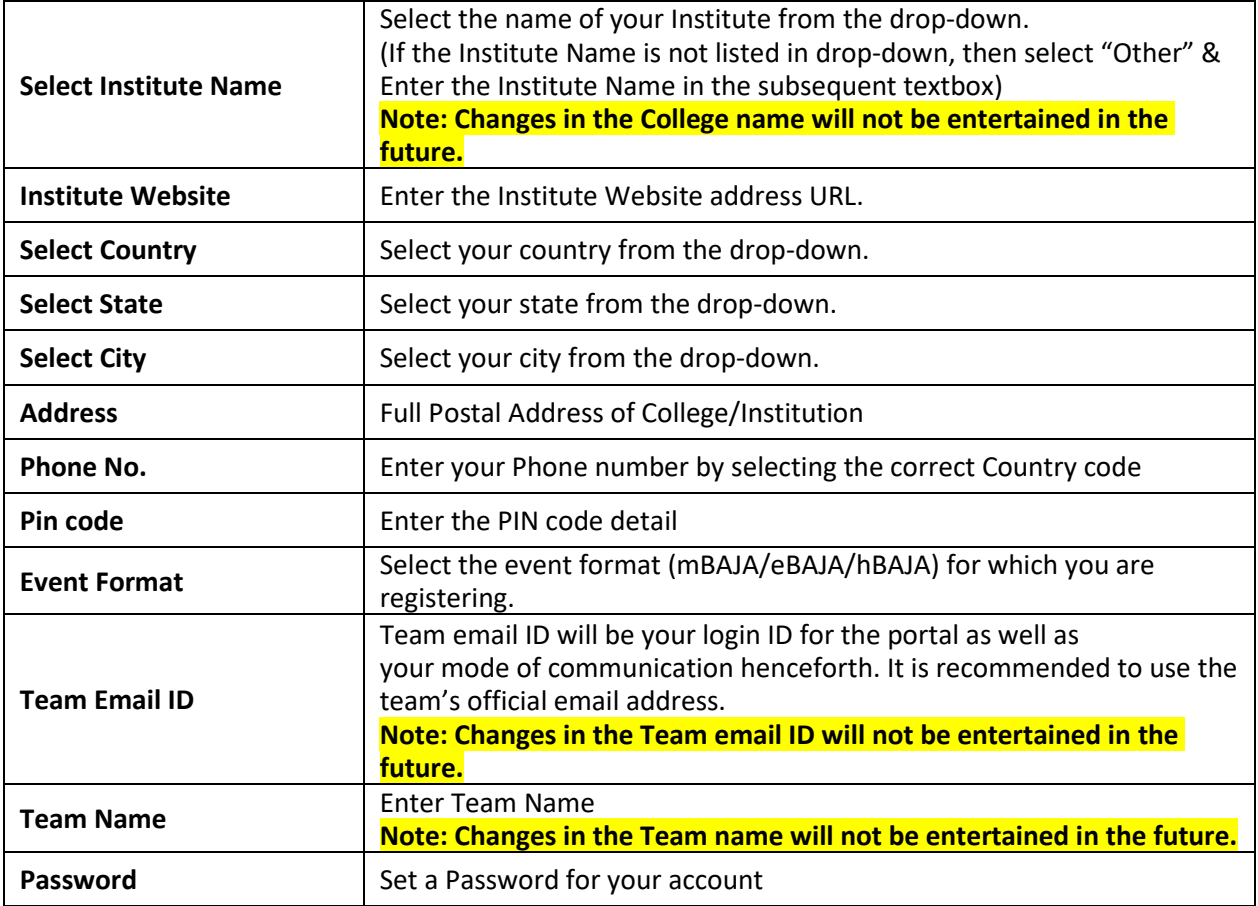

- 2. **Email verification:** An OTP will be sent to your registered mail ID. Enter the OTP and complete the verification.
- **3. Teams must allow a minimum 24-hour period for all requests to be approved by BAJA SAEINDIA at each stage of the registration process.**
- 4. Following email verification, the registration request will be approved by **BAJA SAEINDIA**. You will be able to log in to your account only after approval. Once your registration request is approved follow the steps below.
- 5. Login to your Account: Go to Team Dashboard > Team Profile

bajasaeindiacommunications@saeindia.org

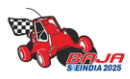

 $\mathbb X$  @bajasaeindia

**in** BAJA SAEINDIA

**O** @bajasaeindia

**BAJA SAE INDIA** 

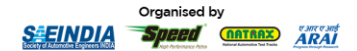

6. Check Prefilled details from previous step and enter remaining details as shown below.

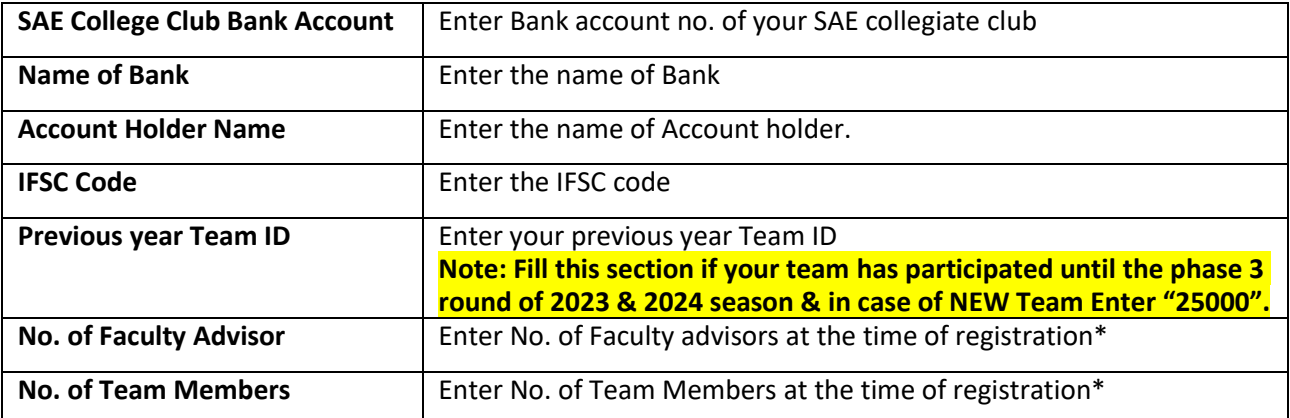

Click on **Update.** On next page you will be asked to LOCK PROFILE. Click on **LOCK PROFILE.** *Note:* 

- *\*Teams are to make sure that the exact number with which they will be completing the Phase 1 registration is entered here. For example, if the team has 5 members and 1 faculty advisor for Phase 1 registration, then the same numbers must be entered. The details of these individuals will have to be provided in sections 7 through 10 to complete the registration.*
- *Only After Locking Team Profile, Teams will be able to add Team Member details.*
- *Once the profile is locked, modifications are not allowed in team profile. To make any modifications teams need to raise change request with suitable justification, which will be approved by BAJA SAEINDIA, after review.*
- *Before Phase 1 Teams have to register at least 5 Team members and 1 Faculty Advisor. Post Phase 1 Profile of all teams will be unlocked for 1 week for addition of remaining Team Members and Faculty Advisor.*

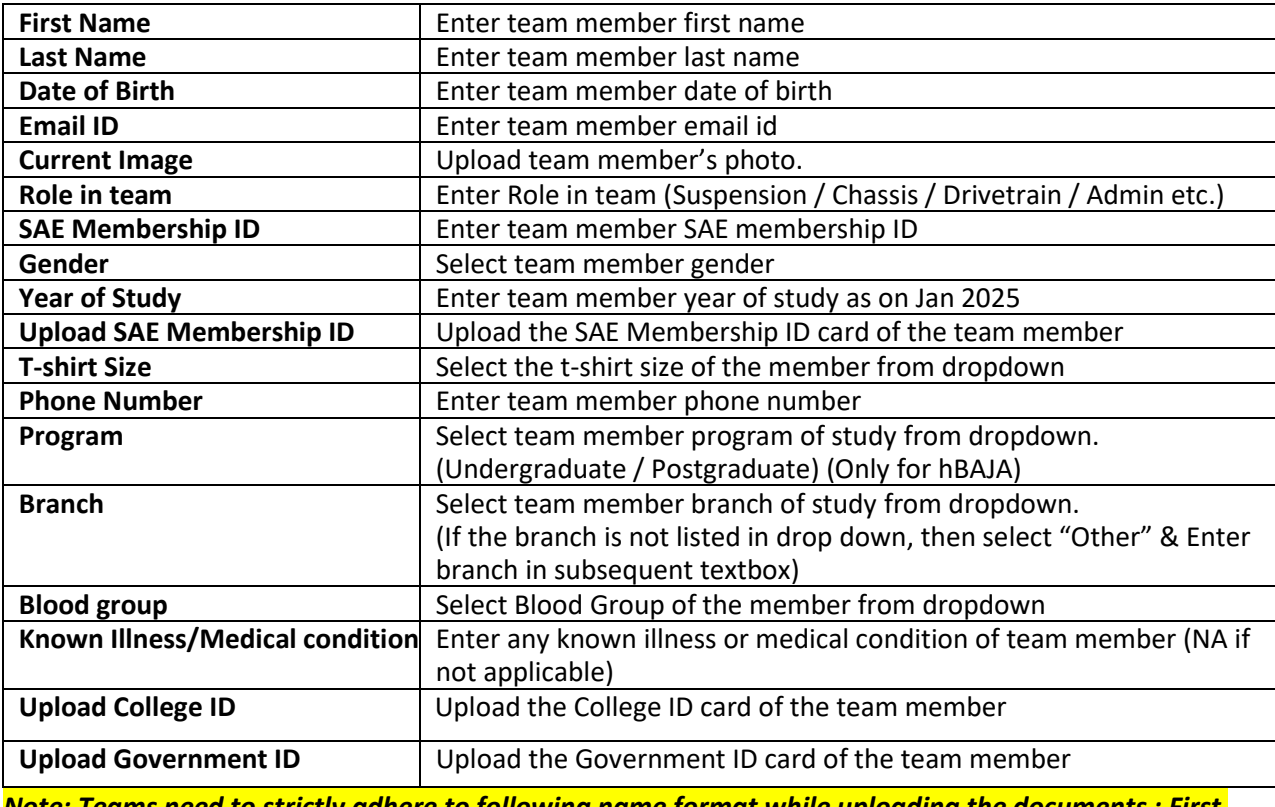

**7.** Go to Team Dashboard > Team members > Click on **Add Members** button on top left corner.

*Note: Teams need to strictly adhere to following name format while uploading the documents : First Name\_Last Name\_ Document Name*

\*Repeat the process for all Team Members.

bajasaeindiacommunications@saeindia.org

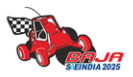

**in** BAJA SAEINDIA

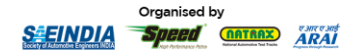

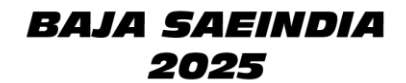

**8.** On completion of Member data addition for all team members. Click on **PROCEED TO SUBMIT** 

#### **MEMBER TYPE.**

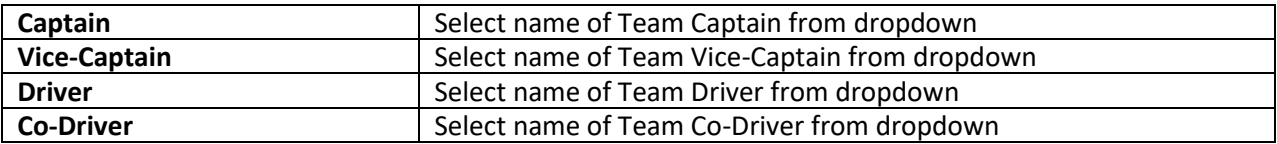

#### **9.** Click on **PROCEED TO DRIVER DETAILS**

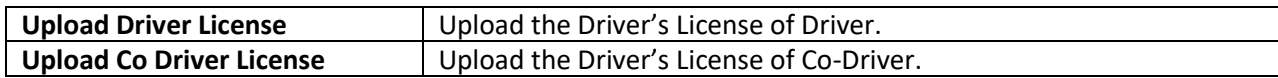

#### **10.** Click on **REVIEW**

Review all data thoroughly and click **SUBMIT**.

*Note:* 

- *Teams have to strictly follow the Document Name format while uploading the documents.*
- *Teams will be allowed only once to edit the details of the Team members.*
- *You will be able to access faculty advisor details window only after updating the details of all the team members*
- **11.** Go to Team Dashboard > Faculty Advisor > Click on **Add Faculty** button on top left corner

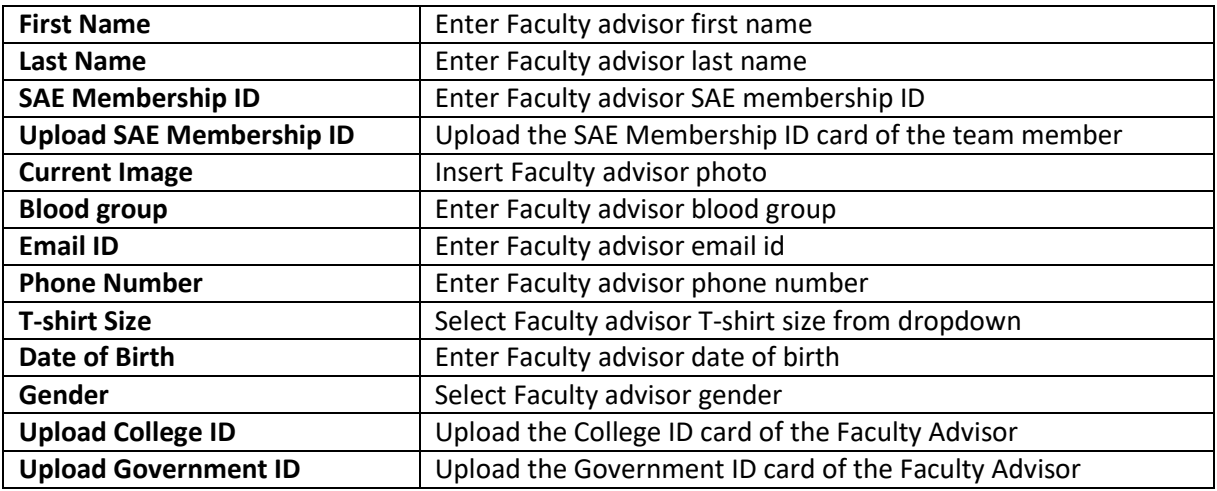

*Note: Teams need to strictly adhere to following name format while uploading the documents : First Name\_Last Name\_ Document Name*

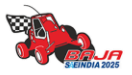

bajasaeindiacommunications@saeindia.org

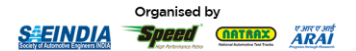

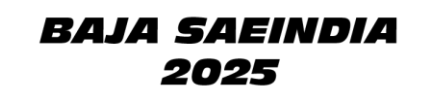

# **PAYMENT PROCEDURE**

#### **Go to Team Dashboard > Payment**

**Follow the payment procedure given in subsequent pages.**

#### **STEP 1:**

- Click on the link[: https://eazypay.icicibank.com/](about:blank)
- The eazypay interface for ICICI bank will open in browser.
- The "Make Payment" tab is open by default.
- In the "Search By" field select "Institution Name" option. (Selected by default).
- Enter "BAJA SAEINDIA" in the entry box and click on "GO".

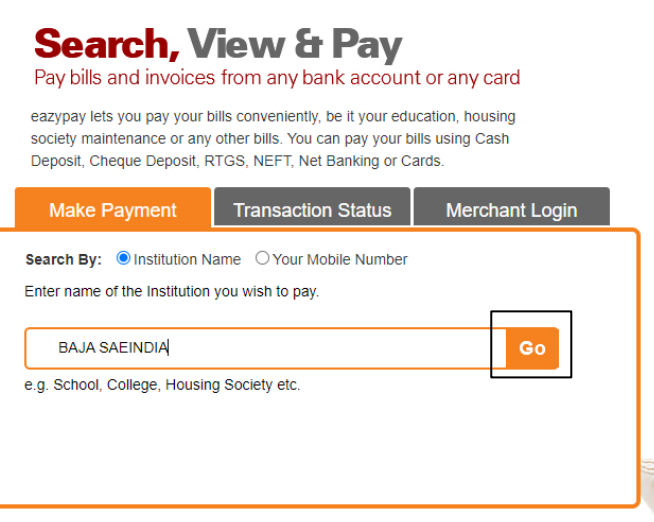

#### **STEP 2:**

- Fill in the team details as shown below **(No special characters allowed)**.
- The amount to be entered must include the total of the Phase 1 registration fee plus 18% GST for the registered event category.
- In the field mBAJA or eBAJA Enter event type, if hBAJA or aBAJA Enter NA. vice versa for next field.
- Click on the "Show Details" button after entering all the data.
- Team Can Enter GST no. of college or Enter N/A (Any request related to GST modification or B2B invoice will not be entertained if the team did not mention GST No. on portal during payment)

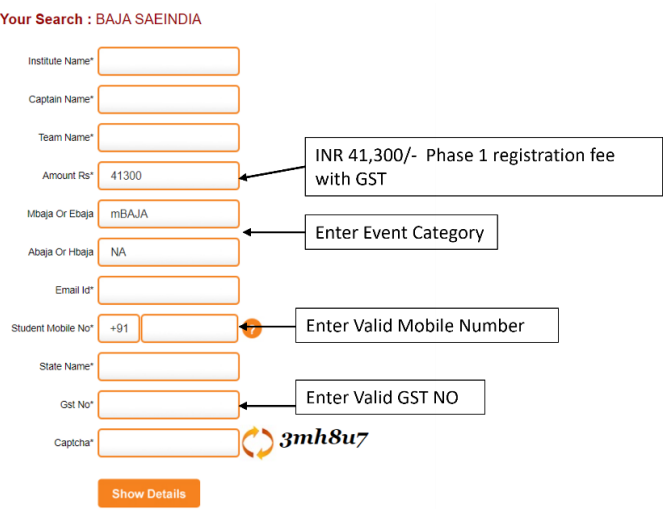

#### *BAJA SAEINDIA 2025 – Registration Guidelines – Page 10 of 13*

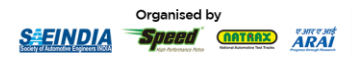

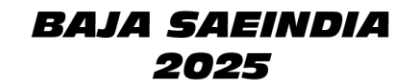

#### **STEP 3:**

- Upon clicking "Show Details" button at the end of the previous step, an OTP (One Time Password), will be sent to the mobile number entered by you in the previous step.
- Check all the data entered by you and proceed to enter the OTP in the "OTP" box and click the "Submit" button.

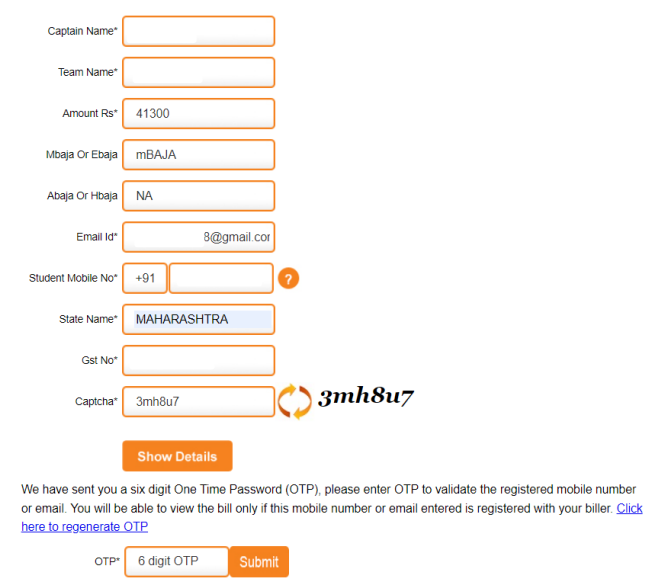

#### **STEP 4:**

- Re-check all of the data entered by you along with the payment amount.
- Go through the Terms & Conditions and check the "I read and accept Terms and Conditions" checkbox.
- Click on "Pay Now" Button.

#### Your Search : BAJA SAEINDIA

| BAJA SAFINDIA            |                         |
|--------------------------|-------------------------|
| <b>Details</b>           |                         |
| <b>Institute Name</b>    | qwefwe                  |
| Captain Name             | wggewe                  |
| <b>Team Name</b>         | wefwge                  |
| <b>Amount Rs</b>         | $\mathcal{A}$<br>41300  |
| Mbaja Or Ebaja           | m <sub>BA</sub> JA      |
| Abaja Or Hbaja           | <b>NA</b>               |
| Fmail Id                 | itsmenilu3108@gmail.com |
| Student Mobile No        | 9284283504              |
| State Name               | <b>MAHARASHTRA</b>      |
| <b>Gst No</b>            | dfq3241                 |
| <b>Bill Amount (Rs.)</b> | 41300.0                 |

 $\Box$  I read and accept  $*$ Terms and Conditions

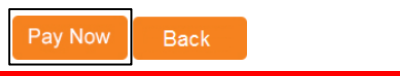

**STEP 5:** 

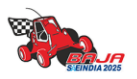

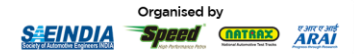

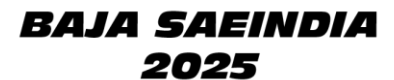

- **Indian Teams** can choose any payment mode exceptUPI. While **International Teams** can make the payment using 'Credit Card' option.
- For all the payment modes, the total amount payable will be shown to you including Bank Payment Charges.
- Follow the instruction given on notes for any payment method you choose.
- Note down the "Transaction ID" shown in this page. You need to enter this transaction ID in the registration portal after completing the payment.

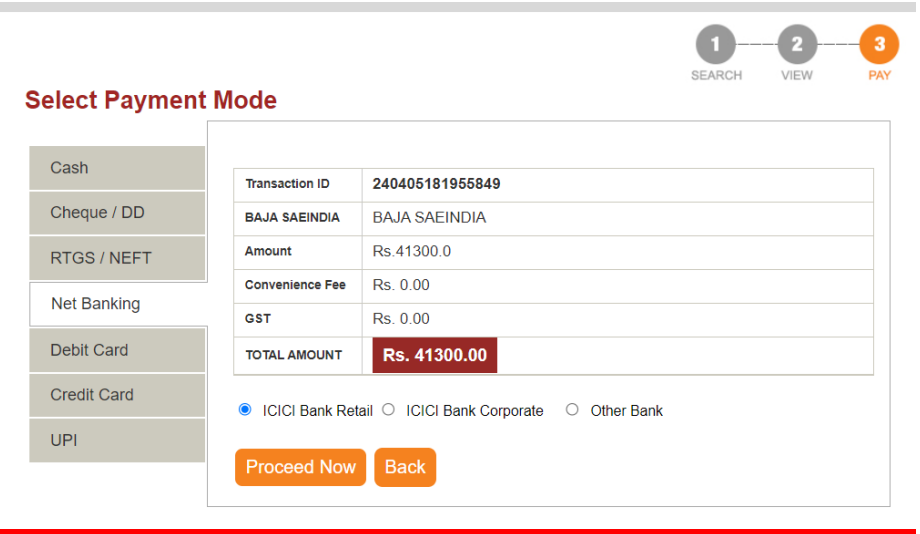

#### **STEP 6:**

• After completing the payment, write a mail to [bajasaeindiacommunications@saeindia.org](about:blank) that you have completed the payment process of "PHASE 1" mentioning 'Transaction ID' & team details and attaching a document of payment proof.

#### **STEP 7:**

• Go to Team Dashboard > Payment. Fill below Details and **Submit**.

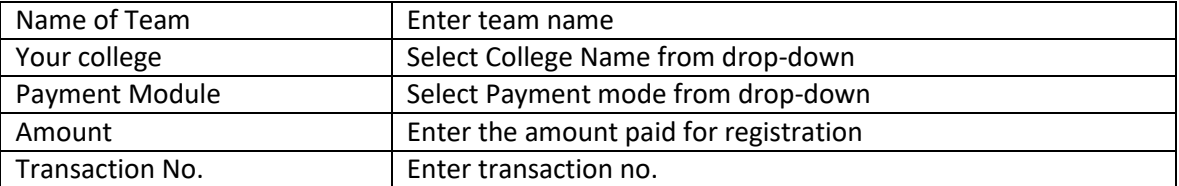

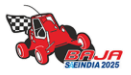

bajasaeindiacommunications@saeindia.org

 $\mathbb X$  @bajasaeindia

**in** BAJA SAEINDIA

**O** @bajasaeindia

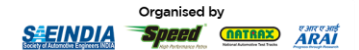

# *BAJA SAEINDIA* 2025

**Force Majeure:** The BAJA SAEINDIA 2025 Organizing Committee and SAEINDIA shall not be held responsible for non-fulfillment of the obligations under the agreement of the exigency of one or more of the force majeure events such as but not limited to the acts of God, war, flood, earthquake, strikes, lockouts, pandemics, epidemics, riots, civil commotion, scarcity, of water, electricity or such other basic facilities etc., and shall inform the participating colleges on the occurrence and cessation of the event within one week of such decision being made. If the force majeure conditions continue beyond a reasonable period where running the event is not feasible either due to the force majeure conditions or any other reasons, the event may be canceled for the year. The "Force Majeure Events" are:

- Earthquake, flood, inundation, and landslide, storm, tempest, hurricane, cyclone, lightning, thunder, pandemics, epidemics or other extreme atmospheric disturbances or any other act of God.
- Strikes, labor disruptions or any other industrial disturbances not arising on account of the acts or omissions of the organizers, war, hostilities (whether declared or not), invasion, act of a foreign enemy, terrorism, rebellion, riots, weapon conflict or military actions, civil war, ionizing radiation, contamination by radioactivity from nuclear fuel, any nuclear waste, radioactive toxic explosion, volcanic eruptions, or other such occurrences beyond the control of the organizers.
- Acts of expropriation, compulsory acquisition, or takeover by any government agency of the said venue where the event is to be held or any part there.
- Any prohibitory order of any Court

# **ALL THE BEST TO ALL THE PARTICIPATING TEAMS!!**

*BAJA SAEINDIA 2025 – Registration Guidelines – Page 13 of 13*